# Running / Viewing / Printing Reports

### **eTime Summary – ACA (Affordable Care Act)**

This report provides an account of hours recorded by temporary, part-time salaried employees (non-benefits eligible) that must track hours of work each pay period to be compliant with the ACA (i.e., part-time staff and part-time non-instructional faculty). This report is designed to assist with tracking recorded hours and approvals for the pay period. **Run report prior to the end of each pay period to ensure hours have been recorded and approved in a timely manner by those individuals identified above and their supervisors**.

#### 1. Access HRIS Report

Time and Leave > Reports > Time Reports > eTime Summary Report - ACA

#### 2. Select Run Control ID

Enter an existing Run Control ID **or** click on the "Search" button to produce a list of Run Control ID's. **If a RUN CONTROL ID DOES NOT EXIST, please repeat Step 1. Select "Add a New Value" tab to create Run Control ID.** 

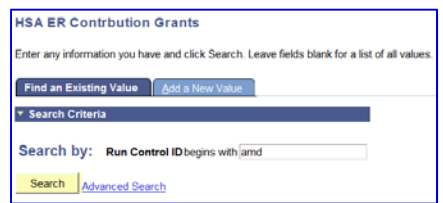

#### 3. Complete the Report Request Parameters

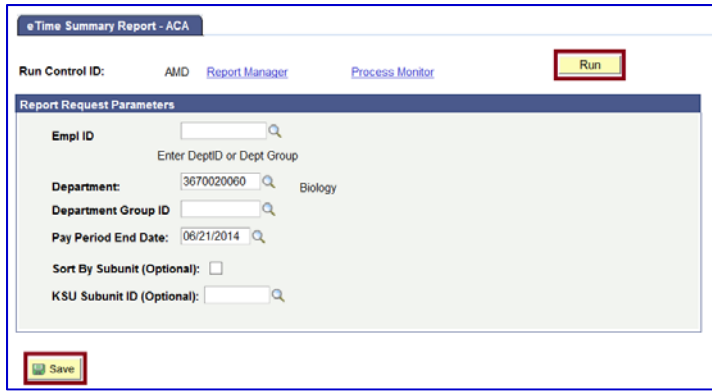

- 4. Save and Run the Report
	- **Select** "Save" **to retain selected report parameters**
	- **Select** "Run" **to access the Process Scheduler Request page.**

## 5. Set Up Process Scheduler Request Page

Server Name: PSUNX - Type: Web - Format: PDF

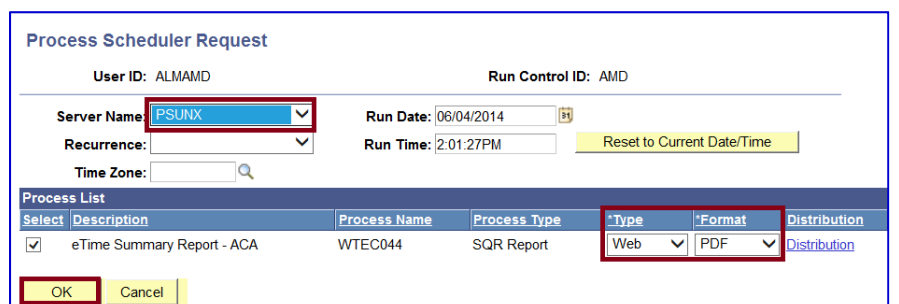

After completing the options, select **"OK" to run the report**.

#### 6. View or Print the Report

**EXEL Select . . . Report Manager** to produce a list of reports that have been sent to the process scheduler/report list

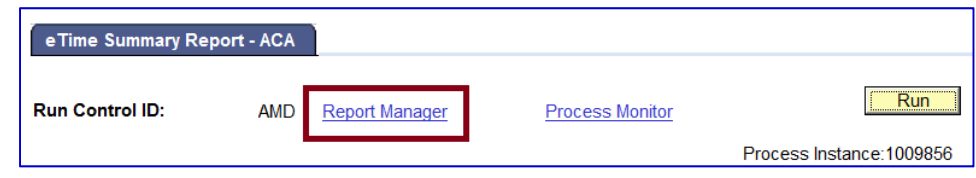

- $\triangleright$  Select the "Refresh" button to view report as it processes. May need to select "Refresh" more than once. Status will indicate **"Posted"** when report has finished processing.
- **To view/print the report, select the Description or Details.**

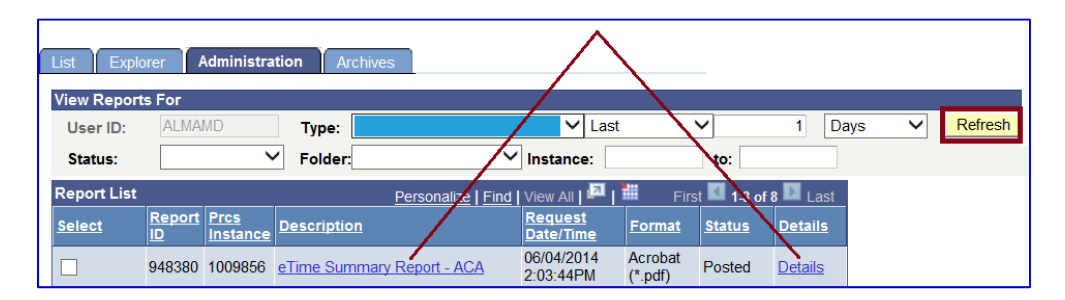

- **Selecting Details provides PDF or CSV files.**
- **PDF = Provides only a count; CSV = Provides funding data detail.**

**Questions, please contact Benefits at benefits@ksu.edu or (785) 532-6277.**